## **View Enterprise Data**

Your system administrator can configure IP Phone Agent to display selected enterprise data, such as the call's ANI and DNIS, in the Caller Data window. This data is displayed when the phone rings and when you answer the phone (default). Your system administrator can also configure the IP Phone Agent service so that no enterprise data is displayed.

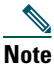

 Once you move past the Caller Data window, it cannot be redisplayed for the current call.

### <span id="page-0-0"></span>**3Logging Out**

You can log out from any agent state.

- **Step 1** Choose **Logout** from the menu on your IP phone. If your system is configured to require reason codes, the reason code menu appears on your IP phone.
- **Step 2** Choose the appropriate reason code.

IP Phone Agent returns to the Login screen.

You are now logged out of the ICD server.

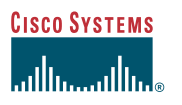

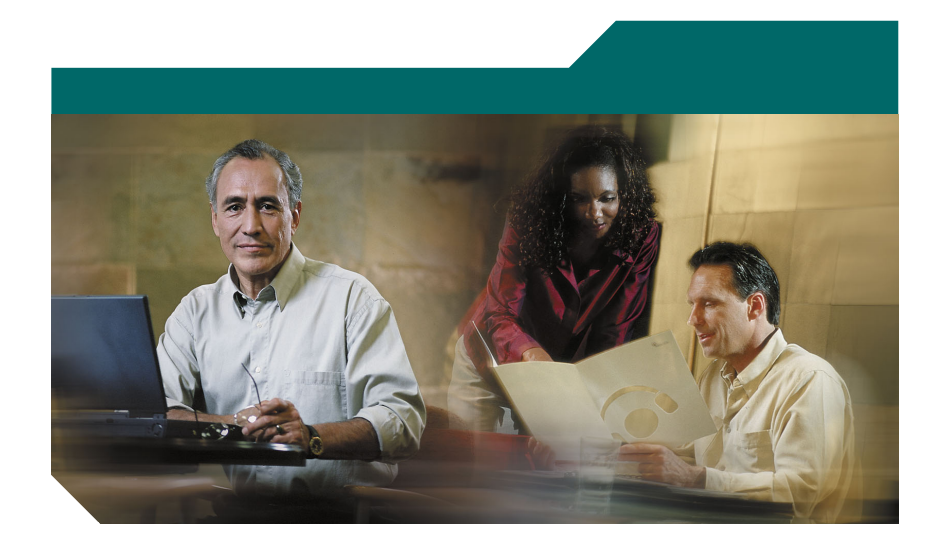

# **Cisco IP Phone Agent Quick Reference Guide**

- **1** [Logging In](#page-1-0)
- **2** [Common Tasks](#page-1-1)
- **3** [Logging Out](#page-0-0)

Corporate Headquarters Cisco Systems, Inc. 170 West Tasman Drive San Jose, CA 95134-1706 USAhttp://www.cisco.com<br>Tel: 408 526-4000 Tel: 408 526-4000 800 553-NETS (6387) Fax: 408 526-4100

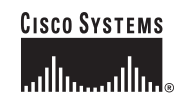

CCIP, the Cisco *Powered* Network mark, the Cisco Systems Verified logo, Cisco Unity, Follow Me Browsing, FormShare, Internet Quotient, iQ Breakthrough, iQ Expertise, iQ FastTrack, the iQ Logo, iQ Net Readiness Scorecard, Networking Academy, ScriptShare, SMARTnet, TransPath, and Voice LAN are trademarks of Cisco Systems, Inc.; Changing the Way We Work, Live, Play, and Learn, Discover All That's Possible, The Fastest Way to Increase Your Internet Quotient, and iQuick Study are service marks of Cisco Systems, Inc.; and Aironet, ASIST, BPX, Catalyst, CCDA, CCDP, CCIE, CCNA, CCNP, Cisco, the Cisco Certified Internetwork Expert logo, Cisco IOS, the Cisco IOS logo, Cisco Press, Cisco Systems, Cisco Systems Capital, the Cisco Systems logo, Empowering the Internet Generation, Enterprise/Solver, EtherChannel, EtherSwitch, Fast Step, GigaStack, IOS, IP/TV, LightStream, MGX, MICA, the Networkers logo, Network Registrar, *Packet*, PIX, Post-Routing, Pre-Routing, RateMUX, Registrar, SlideCast, StrataView Plus, Stratm, SwitchProbe, TeleRouter, and VCO are registered trademarks of Cisco Systems, Inc. and/or its affiliates in the U.S. and certain other countries.

All other trademarks mentioned in this document or Web site are the property of their respective owners. The use of the word partner does not imply a partnership relationship between Cisco and any other company. (0203R)

Printed in the USA on recycled paper containing 10% postconsumer waste.

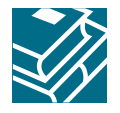

#### <span id="page-1-0"></span>**1Logging In**

Logging in is the only task in IP Phone Agent that requires you to enter data.

- **Step 1** Press the **Services** button on your IP phone. The screen of your IP phone displays the Services menu.
- **Step 2** Choose **IP Phone Agent** from the menu.

The IP Agent Login screen appears, as shown below.

**Note** Your display may differ from this display, depending on how your IP <sup>p</sup>hone was set up by your system administrator.

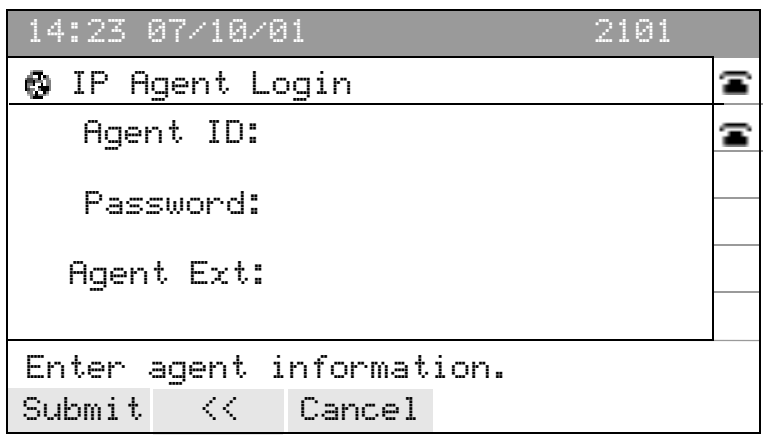

**Step 3** Using the number pad on your IP phone, enter your agent ID, password, and <sup>p</sup>hone extension in the appropriate fields.

> Use the scroll key to move from field to field. If you make a mistake, use the **<<** soft key to delete your entries one character at a time.

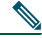

**Note** The IP Phone Agent Login Screen is configured to accept both letters and numbers. When you press a number key, a menu appears that shows that number and its corresponding letters. (For example, if you press the **4** key, you see a menu that includes g, h, i, 4, G, H, and I.) Press the number key until you highlight the correct character. When you stop pressing the key, your choice appears in the field.

**Step 4** Press the **Submit** soft key to log in.

You are now logged into the Integrated Contact Distribution (ICD) server. You are automatically set in the Not Ready agent state.

#### <span id="page-1-1"></span>**2Common Tasks**

# **Change Agent State**

You change agent state by selecting the appropriate state from the IP Phone Agent menu. The menu you see displays only the states available from your current state.

Your current agent state is always noted on the bottom line of the IP Phone Agent screen.

## **Changing Agent State While on a Call**

When you answer a call, the IP Phone Agent screen displays call information. This screen displays the number from which the incoming call is made, and shows a timer that measures the duration of the call.

To change your agent state while on a call, redisplay the IP Phone Agent screen, and then change the agent state:

**Step 1** Press the **Services** button on your IP phone.

The Services menu appears.

**Step 2** Choose **IP Phone Agent** from the menu.

The agent state menu appears.

**Step 3** Select the appropriate agent state.

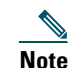

When you change agent state while on a call, the agent state shown on your screen does not change. Your screen continues to show Talking as your state, even after you terminate the call. To display the correct agent state after terminating a call, press the Services button, then select IP Phone Agent to redisplay the IP Phone Agent screen.

# **Select a Reason Code**

IP Phone Agent can be configured by your system administrator so that you are required to enter descriptive reason codes when you change to the Not Ready state or log out. These codes are set up by your system administrator and are customized for your contact center.

Whenever you change to the Not Ready state or log out, you are prompted to enter a reason code.

To enter a reason code, choose the appropriate reason code from the menu.

# **View Skill Statistics**

Skills statistics are available for viewing whenever you are logged into IP Phone Agent. The display is configured by your system administrator and can show two statistics.

To display skills statistics, press the **Stats** soft key.